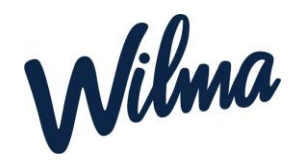

# Huoltajan ohje varhaiskasvatushakemuksen tekemiseen

Kuntamme on ottanut käyttöön Wilma varhaiskasvatuksen. Järjestelmän avulla huoltajat voivat

- Hakea lapselle paikkaa varhaiskasvatuksesta
- Hakea palveluseteliä
- Hakea kerhopaikkaa
- Ottaa varhaiskasvatuspaikan vastaan
- Tarkastella lapselle tehtyjä päätöksiä
- Ilmoittaa tulotiedot varhaiskasvatuksen laskutusta varten
- Hakea muutosta lapsen varhaiskasvatukseen sekä irtisanoa varhaiskasvatuspaikan
- Varata lapselle hoitoaikoja
- Tarkastella lapsen varhaiskasvatussuunnitelmaa ja muita lapselle tehtyjä asiakirjoja
- Vastata varhaiskasvatuksen järjestämistä koskeviin kyselyihin
- Ilmoittautua esiopetukseen ja perusopetukseen sekä tehdä muita hakemuksia
- Viestiä varhaiskasvatuksen henkilökunnan kanssa

Jokainen huoltaja käyttää Wilmaa henkilökohtaisella tunnuksella. Wilma varhaiskasvatuksen käyttö edellyttää vahvaa tunnistautumista. Huoltaja luo itse Wilma-tunnuksen linkistä avautuvien ohjeiden mukaan tai käyttää olemassa olevaa Wilma-tunnustaan. Huoltaja voi linkittää kaikki lastensa (varhaiskasvatuslapset sekä koululaiset) saman tunnuksen alle.

- Mikäli sinulla ei ole mahdollisuutta tehdä vahvaa tunnistautumista suomi.fipalvelussa, ole yhteydessä päiväkotiin, josta saat ohjeet varhaiskasvatushakemuksen tekemiseen sekä Wilma-tunnuksen luomiseen

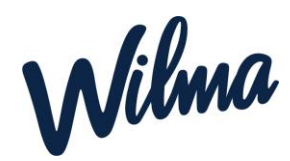

# Varhaiskasvatukseen hakeminen

HUOM! Vain toinen lapsen huoltajista tekee varhaiskasvatushakemuksen.

## **A) Huoltaja, joilla on jo Kinnulan kunnan Wilma-tunnus esim. koululaiselle, tekee varhaiskasvatushakemuksen vanhoilla tunnuksillaan (siirry kohtaan Varhaiskasvatushakemuksen tekeminen).**

### **B) Huoltaja, jolla ei ole tunnusta Kinnulan kunnan Wilmaan**

- Siirry selaimella osoitteeseen *<https://kinnula.inschool.fi/connect/daycare>*
- Syötä sähköpostiosoitteesi ja lähetä itsellesi varmistusviesti.
- Siirry sähköpostiisi saamasi linkin kautta takaisin Wilmaan.
- Klikkaa *Seuraava ja Siirry tunnistautumiseen*.
- Tunnistaudu valitsemallasi tavalla ja palaa sen jälkeen Wilmaan.
- Klikkaa *Seuraava*.
- Keksi itsellesi salasana ja klikkaa *Seuraava*.
- Klikkaa *Luo tunnus* ja siirry takaisin etusivulle linkistä.
- Nyt hakemuksen tekeminen onnistuu **Varhaiskasvatus**-toiminnon kautta.

## Varhaiskasvatushakemuksen tekeminen

- Kirjaudu Wilmaan
- Klikkaa *Tee varhaiskasvatushakemus* -linkkiä. Jos et näe ylävalikossa *Varhaiskasvatus*-linkkiä, klikkaa oikeasta yläkulmasta asetuskuvaketta ja valitse Varhaiskasvatus

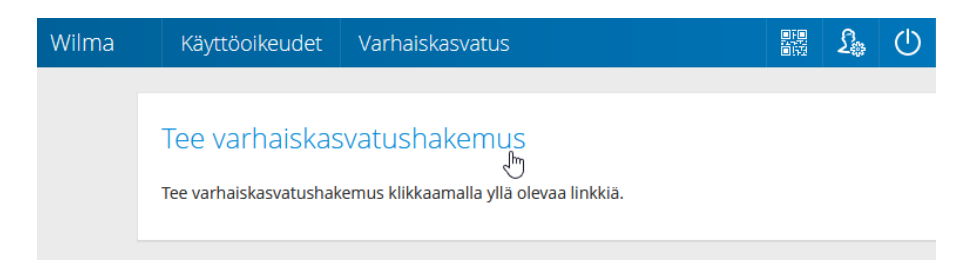

*Huomaa, että jos käytät olemassa olevaa tunnusta, sinun täytyy tunnistautua vahvasti ennen kuin pääset tekemään varhaiskasvatushakemuksen. Ohjelma ohjaa tunnistautumisen tekemiseen, kun painat tee varhaiskasvatushakemus-linkkiä*

- Täydennä perhetiedot: Lisää kaikki samassa taloudessa asuvat aikuiset ja kaikki perheessä asuvat lapset.
- Jos tunnukseesi on jo liitetty koululainen, jolla on oma Wilma-tunnus, saatat nähdä hänet jo valmiiksi lisättävissä tiedoissa.
- **Huom. Täytä kuitenkin lapsen nimitiedot ja henkilötunnus, ja tallenna**

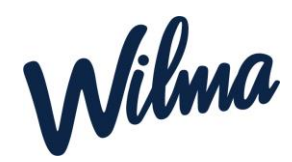

#### **ne +-painikkeella**

○ Perhetiedot vaikuttavat varhaiskasvatusmaksun määrään.

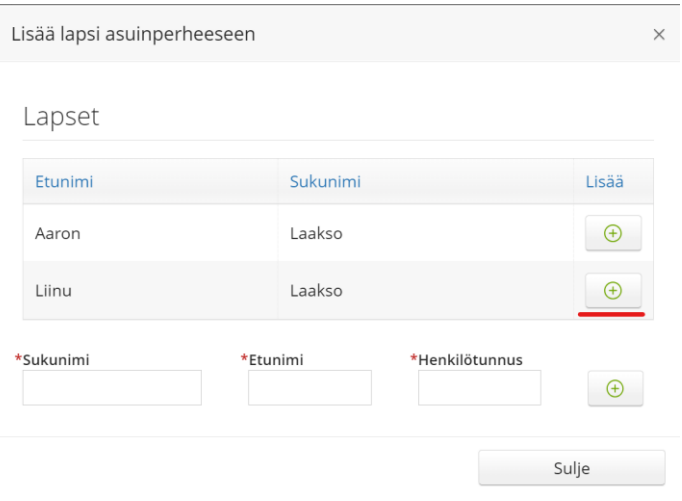

○ Valitse listasta lapsi, jolle haluat hakemuksen tehdä. Klikkaa *Jatka*.

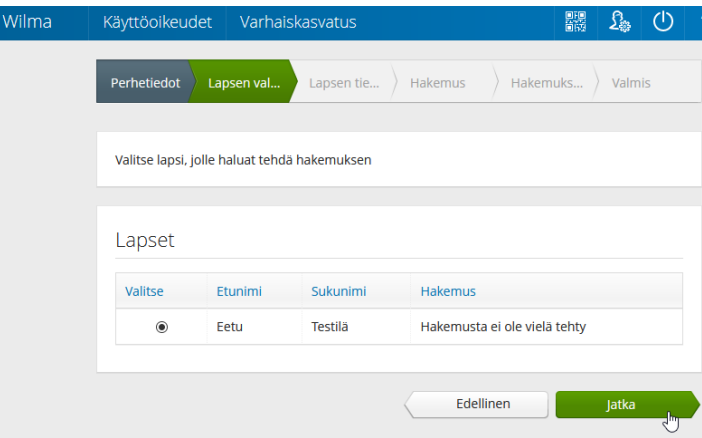

Jos et näe lisäämäsi lapsen tietoja Lapsen valintasivulla, palaa Perhetietoihin ja tarkista, että lapsen henkilötunnus on annettu oikein (**välimerkillä A**). Jos lapsi on Aikuiset-osiossa, poista lapsen tiedot punaisella miinus-painikkeella, tallenna tiedot ja lisää lapsi uudestaan.

- Täytä lapsen ja **virallisten väestörekisteriin merkittyjen huoltajien** tiedot lomakkeelle. Klikkaa *Tallenna tiedot ja jatka*.
- Täytä hakemuslomakkeen tiedot, Klikkaa *Tallenna tiedot ja jatka*.
- Lisää tarvittaessa liitteitä hakemukselle ja tarkista, että tiedot ovat oikein. Klikkaa lopuksi *Lähetä hakemus* ja hyväksy vahvistusilmoitus. Klikkaa *Poistu*, jos olet valmis. Jos haluat tehdä hakemuksen vielä toiselle lapselle, klikkaa *Palaa lapsen valintasivulle*.
- **Et saa erikseen sähköpostiviestiä hakemuksen lähettämisestä. Voit seurata hakemuksen tilaa Wilmassa Hakemukset ja päätökset -sivulla, kun klikkaat hakemuksen auki.**

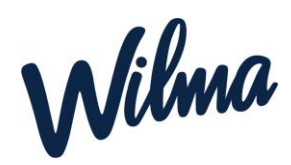

○ Jos tallensit hakemuksen keskeneräisenä, etkä vielä lähettänyt sitä, voit jatkaa hakemuksen tekemistä Wilman etusivulta.

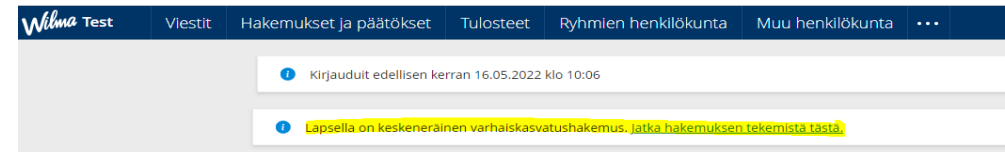

#### **Päätöksen hyväksyminen tai hylkääminen Wilmassa**

Mikäli sallit sähköisen tiedoksiannon, saat ilmoituksen sähköpostiisi, kun päätös on tehty. Näet päätöksen Wilmassa.

○ Klikkaa sähköpostiisi tullutta linkkiä tai kirjaudu Wilmaan ja mene sivulle Hakemukset ja päätökset

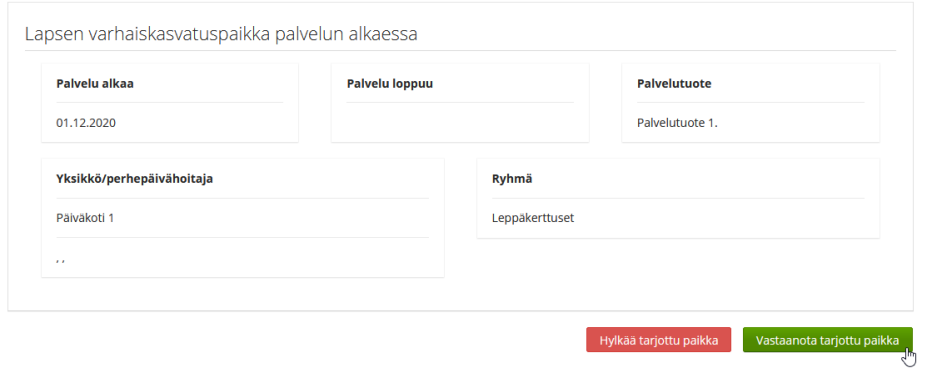

- Jos hyväksyit päätöksen, voit nyt kirjautua ulos Wilmasta. Jos taas hylkäsit päätöksen, voit tehdä uuden varhaiskasvatushakemuksen klikkaamalla yläpalkista asetuskuvaketta ja valitsemalla sieltä *Varhaiskasvatus*-sivun. Klikkaa sitten *Tee varhaiskasvatushakemus* -linkkiä ja seuraa tällä sivulla ohjeistettuja vaiheita.
- **Huom.** Jos päätöstä ei hyväksytä tai hylätä, päätös hyväksytään automaattisesti kahden viikon kuluttua.
- Jos olet hylännyt tarjotun varhaiskasvatuspaikan, voit tehdä Wilmassa uuden varhaiskasvatushakemuksen. Ennen hylkäämistä uutta hakemusta ei voi tehdä.

## Perheen toisen huoltajan Wilma -tunnus

Perheen toinen huoltaja aktivoi Wilma-tunnuksen suomi.fi valtuuksien tai avainkoodin avulla tai yhdistää olemassa olevan tunnuksen lapseen.

■ Klikkaa linkkiä: *[https://kinnula.inschool.fi/connect](https://kunta.inschool.fi/connect)*.

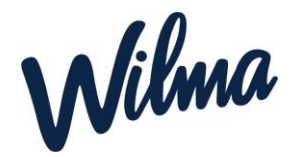

- Syötä sähköpostiosoitteesi kenttään ja klikkaa *Lähetä varmistusviesti*. Jos viestiä ei tule, tarkista myös sähköpostin roskapostihakemisto. Jos viestiä ei ole sielläkään, ota yhteys varhaiskasvatukseen.
- Kun viesti on saapunut, klikkaa siinä olevaa linkkiä. Klikkaa sitten Wilmassa *Seuraava*.
- Jos sinulla on avainkoodi, valitse *Minulla on...* -kohdasta "avainkoodi, esimerkiksi ABCDE-..." ja syötä avainkoodisi alapuolelle aukeavaan neliosaiseen kenttään. Klikkaa *Lisää*. Wilma ilmoittaa, että tunnus/avainkoodi lisätty. Klikkaa *Seuraava*.
- Jos sinulla on jo olemassa oleva Wilma-tunnus ja haluat yhdistää lapsesi siihen, valitse "yksi tai useampi olemassa oleva Wilma-tunnus"
- Jos sinulla ei ole kumpaakaan ja olet lapsen virallinen huoltaja, valitse "huoltajatiedot saatavilla Digi- ja väestötietoviraston kautta" (huom. Vaatii vahvan tunnistautumisen)
- Seuraa Wilman opastusta ja täytä tarvittavat tiedot, kunnes tunnus on luotu.

## Minulla on...

- O avainkoodi, esimerkiksi ABCDE-12345-EDCBA-67890
- $\bigcirc$  yksi tai useampi olemassa oleva Wilma-tunnus
- huoltajatiedot saatavilla Digi- ja väestötietoviraston kautta